# Registrering af kørte kilometer i Navidoc Mileage App Vejledning til aktive i Friluftsrådets Lokalråd

Dette er en vejledning til, hvordan du skal registrere og indsende anmodning om kørselsgodtgørelse i Navidocs Mileage App, når du har kørt i egen bil eller på egen cykel som en led i din funktion som lokal aktiv i Friluftsrådet.

Bemærk! Du kan ikke få kørselsgodtgørelse, hvis du kører i firmabil.

Du kan registrere og indsende din kørselsgodtgørelse på tre måder. Du bestemmer selv, hvilken metode du vil anvende:

- Manuel indtastning i Navidoc Mileage App
- Tracking af kørsel i Navidoc Mileage App
- Manuel indtastning i Navidoc webportal (se anden vedledning for dette)

#### Har du spørgsmål, så står vi klar til at hjælpe. Kontakt os gerne:

Sanja Tuxen Storm Direktionssekretær og sekretær for lokale friluftsråd Tlf.: 40 35 65 08 / mail: sst@friluftsraadet.dk

eller

Friluftsrådets sekretariat Tlf. 33 79 00 79 / mail: fr@friluftsraadet.dk

### Indhold

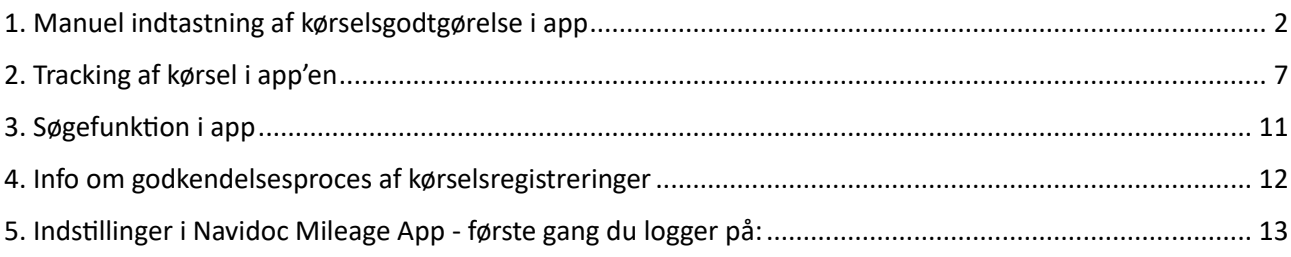

## <span id="page-1-0"></span>1. Manuel indtastning af kørselsgodtgørelse i app

1. Åbn og Log in på Navidoc Mileage App

(OBS! Første gang du logger på, skal du tilpasse indstillinger for app'en ang. tilladelse til brug af GPS og evt. angivelse af din bils registreringsnummer (nummerplade). Se [afsnit 4](#page-11-0) for mere info.

2. Tryk på hånd-ikonet (\* (se rød pil på figur 1) for at gå til manuel oprettelse.

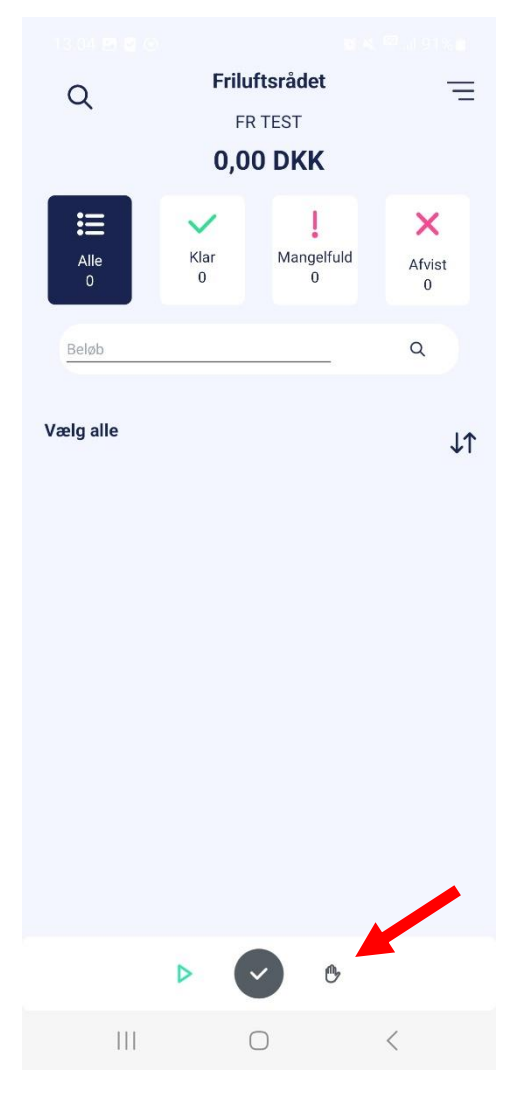

Figur 1 – Navidoc indbakke

Hvis du har valgt manuel indtastning, ser du skærmbilledet som vist i figur 2. Udfyld felterne (se eksempel på udfyldt registrering i figur 3):

Dato: Angiv dato for kørslen (OBS. Dagsdato er indsat som standard)

Start adresse. Angiv adresse for start adresse. Stop adresse. Angiv adresse for slut destination. Retur: Marker denne, hvis du kører samme rute retur.

Afstand: Beregnes automatisk af Navidoc OBS. Du kan evt. ændre antal kilometer manuelt, hvis du har kørt en omvej for fx at samle nogen op. Gør du dette, så husk at skriv det i en note)

Egen andel: Oftest ikke relevant – lad stå blank. (Hvis der er en del af ruten, som foretages i privat-regi, og som du ikke har ret til at få kørselsgodtgørelse for, så angiv antallet af kilometer du kører privat, så trækkes de automatisk fra den samlede rute).

#### Omkostningstype:

Vælg mellem to muligheder:

- Vælg "KM.-godtgørelse Bil (Lokalråd)"
- Vælg "KM-godtgørelse Cykel (Lokalråd)"

Formål: Angiv "dit fornavn" – "kørsel" + formål med kørslen + dato Fx: Sabine\_Kørsel Bestyrelsesmøde 27.nov

Bil reg. nr: Angiv bilens registreringsnummer eller "cykel", hvis du cykler (din bils registreringsnummer indsættes automatisk, hvis du har indstillet registreringsnummer under "Brugerindstillinger")

Konto: Udfyldes automatisk Sats: Udfyldes automatisk Valuta: Udfyldes automatisk Totalbeløb: Udregnes automatisk

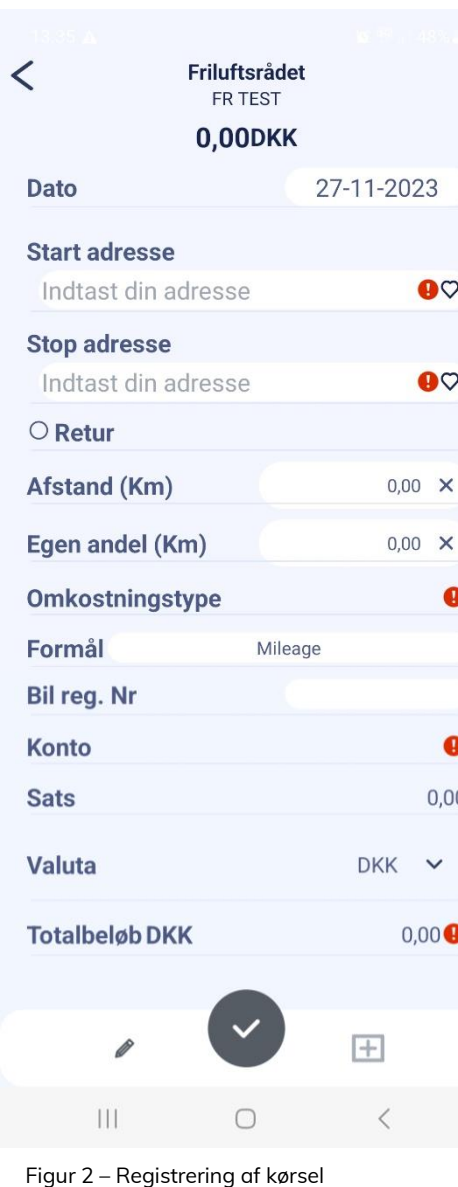

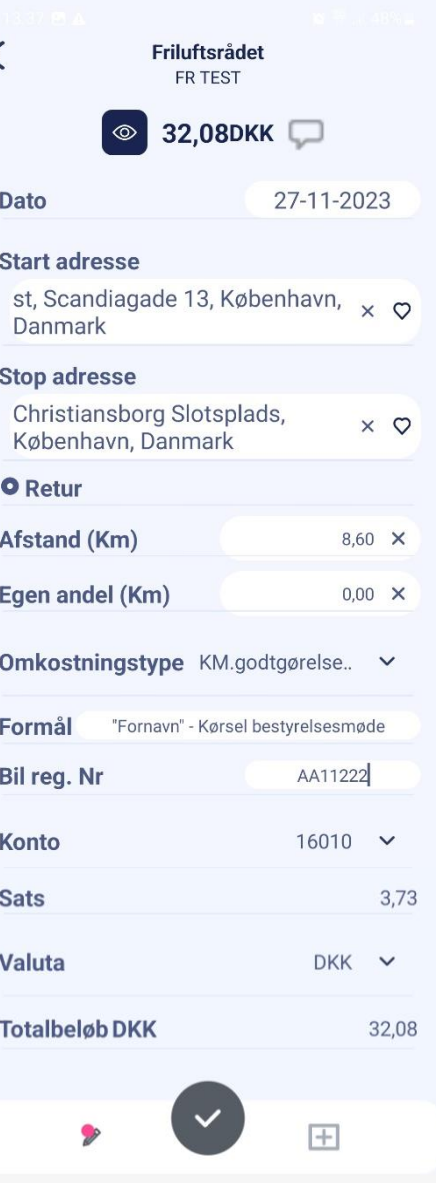

#### Tilføj note (evt):

Tilføj note, hvis det er relevant, fx ved samkørsel, hvor du har haft nogen med i bilen.

OBS! Tilføjelse af en note er et krav, hvis du har du ændret det beregnede kilometerantal fx fordi du har kørt en omvej og samlet nogen op undervejs eller været tvunget på en omvej på grund af vejarbejde/kø. Tilføj en note og skriv, hvorfor du har ændret kilometerantallet samt hvor meget du har ændret det.

For at tilføje en note:

- 1. Tryk på blyant-ikonet  $\mathcal O$  for at tilføje en note. Herefter popper et note-felt op (se figur 4).
- 2. Tilføj din note UNDER rutebeskrivelsen, som Navidoc har indsat i notefeltet (se blå pil på figur 4).
- 3. Tryk "Tilføj" (se rød pil på figur 4).

#### Se beregnet rute i Navidoc

Du kan åbne og se den rute, som Navidoc vælger og beregner antal kilometer ud fra.

4. For at se rute – tryk på "øje"-ikonet øverst til venstre (se rød pil på figur 5)

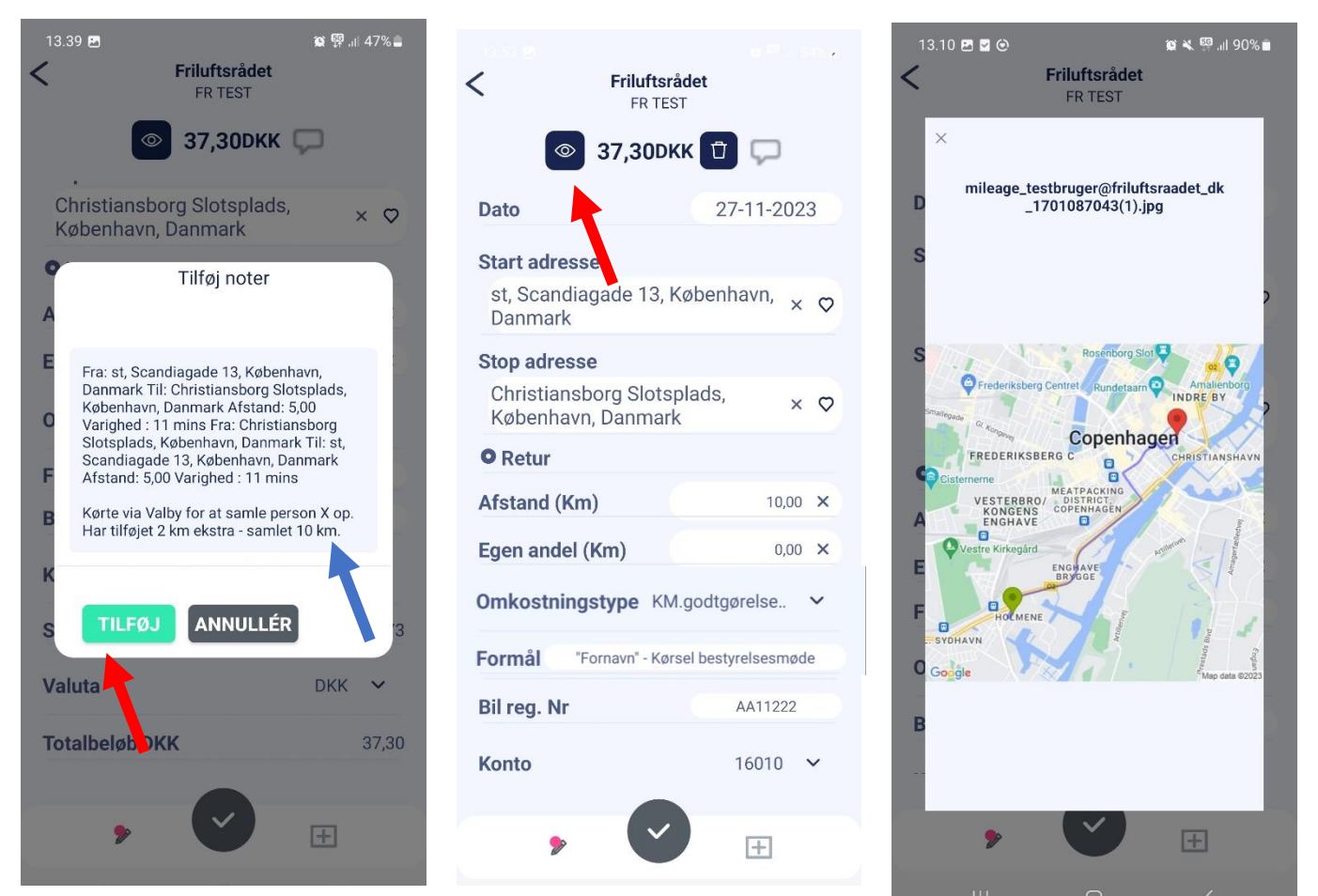

Figur 4 – Tilføjelse af note

Figur 5 – Åbn rute<br>
Figur 6 – Visning af rute

For at gemme og afslutte registreringen:

5. Tryk på "flueben"-ikonet  $\bigcirc$  for at gemme indtastning (se rød pil på figur 7).

(OBS. Registreringen gemmes kun – den er ikke indsendt!)

Når du har gemt din kørselsregistrering, får du en bekræftelse (figur 8).

Luk bekræftelsesvinduet (se rød pil på figur 8). Herefter vil du blive ledt tilbage til din Navidoc indbakke, hvorfra du kan indsende registreringen (se næste trin)

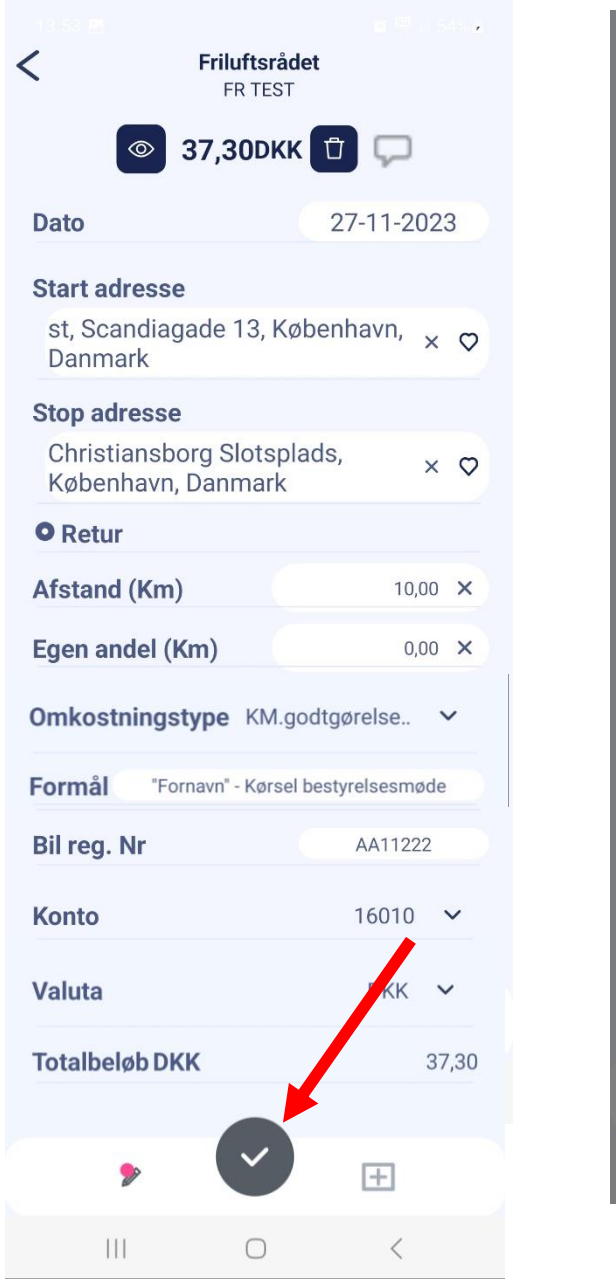

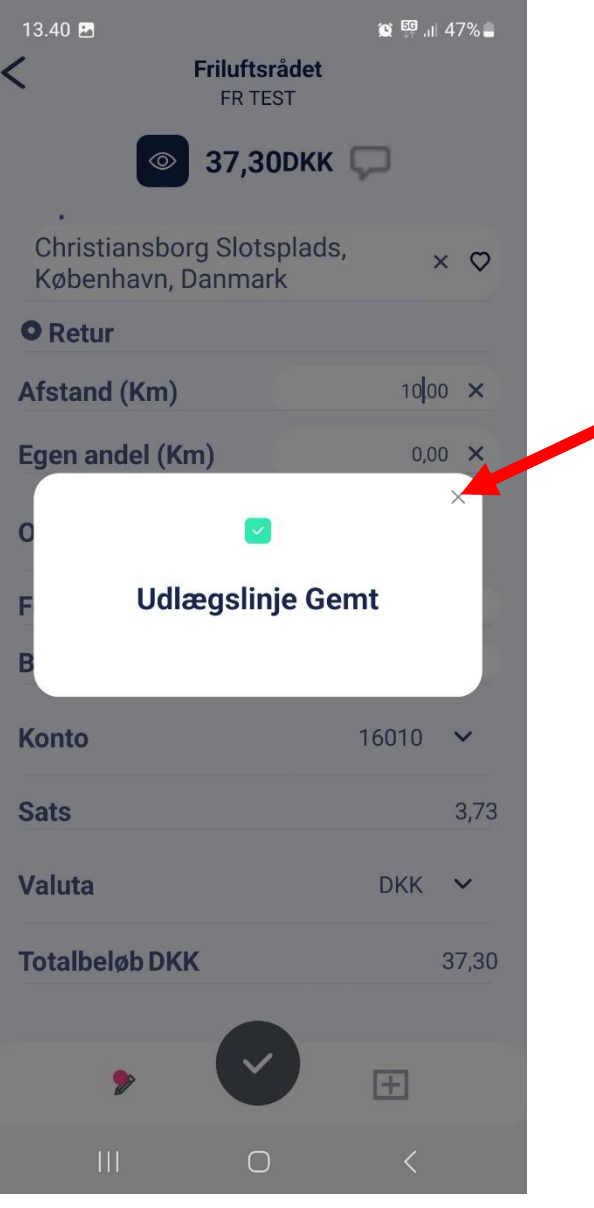

Figur 8 – Bekræftelse på at registrering er gemt

Figur 7 – Gem kørselsregistrering

For at indsende registrering af kørselsgodtgørelse:

5. Marker den kørselsregistrering i din indbakke, som du vil indsende (se rød pil på figur 9)

OBS. Indsend kun ét udlæg ad gangen.

Det er kun muligt at vælge de udlæg som er "Klar" til indsendelse (udlæg med grønne ikoner).

6. Tryk på  $\blacktriangledown$  for at indsende det valgte udlæg (se blå pil på figur 9). Du får en bekræftelse på indsendelsen (se figur 10).

OBS. Når du kørselsregistrering er indsendt, så forsvinder den fra din indbakke.

Du kan evt. søge dine indsendte kørselsregistreringer frem vha. søgefunktionen. Her kan du også se status på de indsendte registreringer (se [afsnit 3](#page-10-0) om dette).

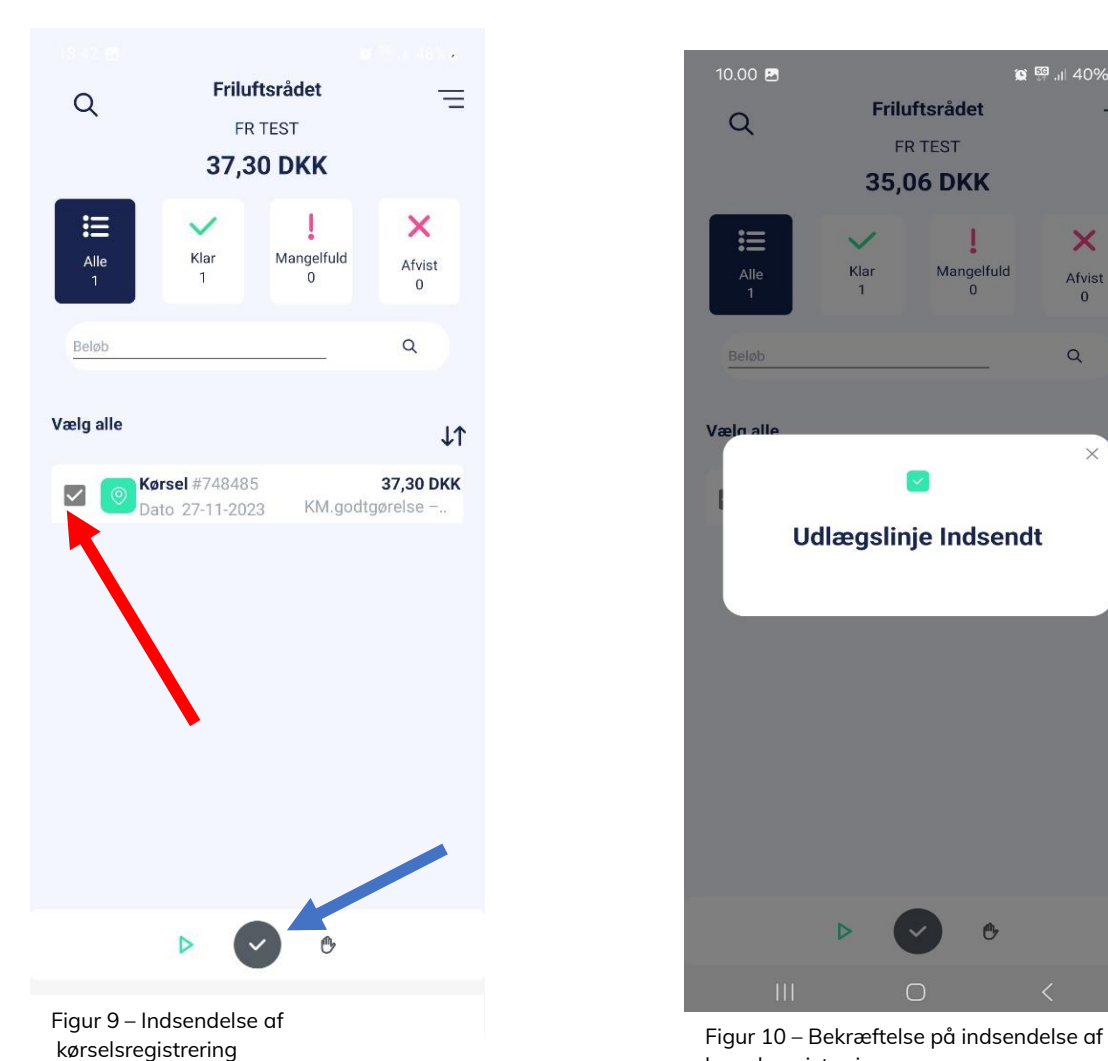

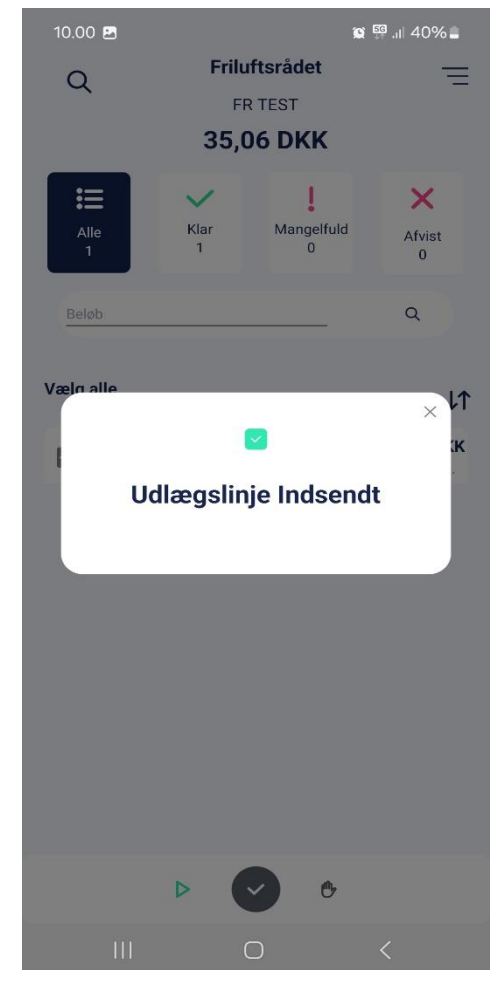

kørselsregistrering

## 2. Tracking af kørsel i app'en

Du har også mulighed for at tracke din kørsel via app'en imens du kører. Dermed registrerer app'en hvor og hvor langt du kører, og du slipper for selv at indtaste start/slut destination.

Bruger du denne funktion, så vær opmærksom på at huske at afslutte tracking'en, når du ankommer til din slutdestination.

#### Start Tracking og registrering af kørsel

- 1. Log in på app'en og tryk på play-ikonet  $\triangleright$  for at gå til tracking (se rød pil på figur 11)
- 2. Tryk på "Start rejsen" for at starte tracking (se figur 12).
- 3. Tryk på "Stop rejsen", når du ankommer til din slutdestination (se figur 13). Herefter vil du se skærmbilledet vist i figur 14.

<span id="page-6-0"></span>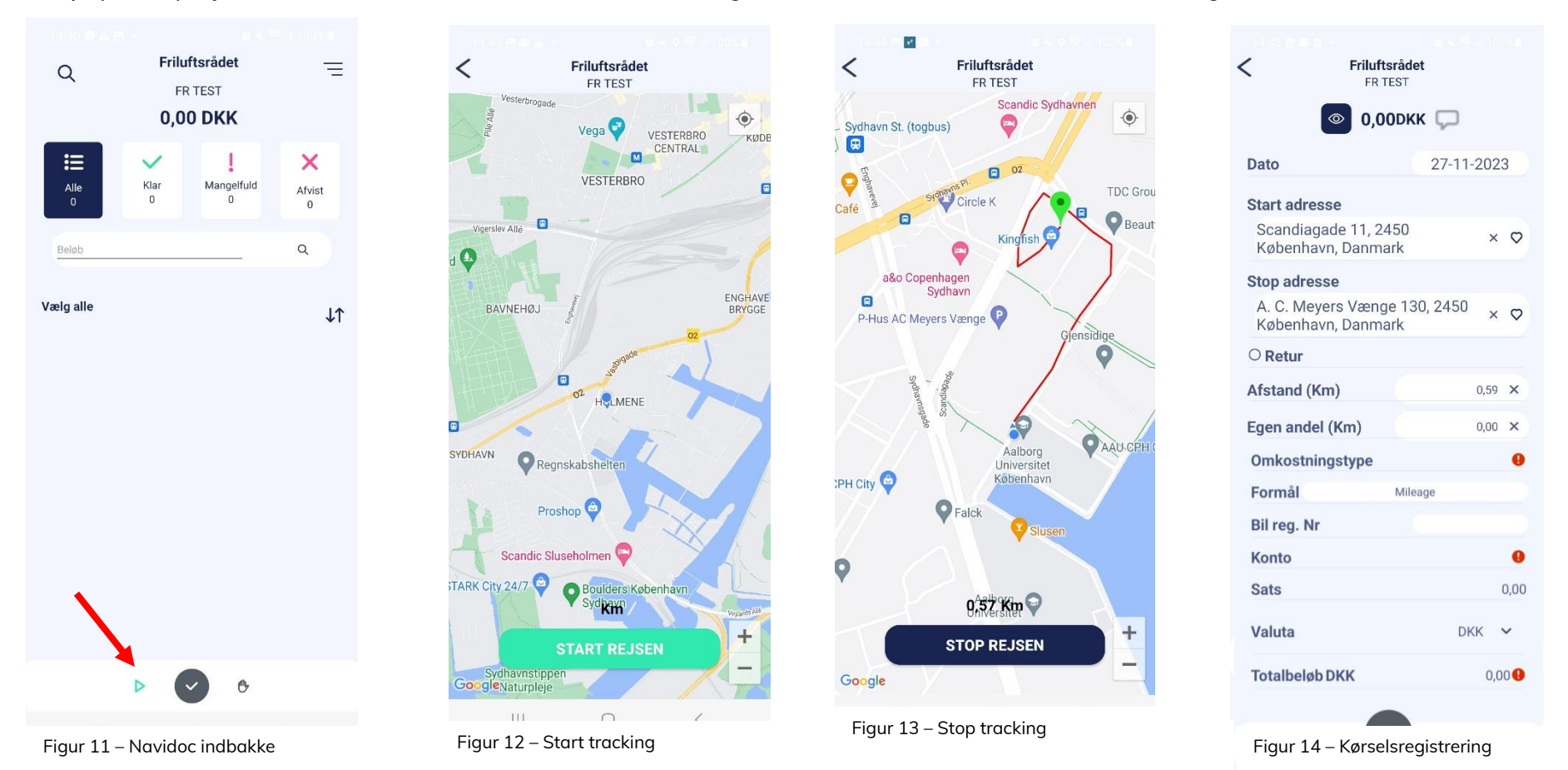

Navidoc har udfyldt felterne med dato, start- og slutadresse samt afstand.

Tryk evt. på "øje-ikonet" for at se den rute, som Navidoc har tracket/registreret (se blå pil figur 15).

4. Udfyld de resterende felter:

Retur: Marker evt. denne, hvis du kører samme rute retur.

*Egen andel*: Oftest ikke relevant – lad stå blank. (Hvis der er en del af ruten, som foretages i privat-regi, og som du ikke har ret til at få kørselsgodtgørelse for, så angiv antallet af kilometer du kører privat, så trækkes de automatisk fra den samlede rute).

#### Omkostningstype :

Vælg mellem to muligheder:

- Vælg "KM.-godtgørelse Bil (Lokalråd)"
- Vælg "KM-godtgørelse Cykel (Lokalråd)"

#### Formål:

Angiv "dit fornavn" – "kørsel" + formål med kørslen + dato Fx: Sabine\_Kørsel Bestyrelsesmøde 27.nov

#### Bil reg. nr:

Angiv bilens registreringsnummer (udfyldes automatisk, hvis du har indtastet dit registreringsnummer under "Brugerindstillinger")

Konto: Udfyldes automatik

Sats: Udfyldes automatisk

Valuta: Udfyldes automatik

Totalbeløb: Udregnes automatisk

#### Tilføj (evt.) note:

Tilføj note, hvis det er relevant, fx ved samkørsel, hvor du har haft nogen med i bilen.

For at tilføje en note:

- I. Tryk på "blyant-ikonet" / for at tilføje en note. Herefter popper et note-felt op (se figur 16).
- II. Tilføj din note UNDER rutebeskrivelsen, som Navidoc har indsat i notefeltet (se blå pil på figur 16).
- III. Tryk "Tilføj" (se rød pil på figur 16).

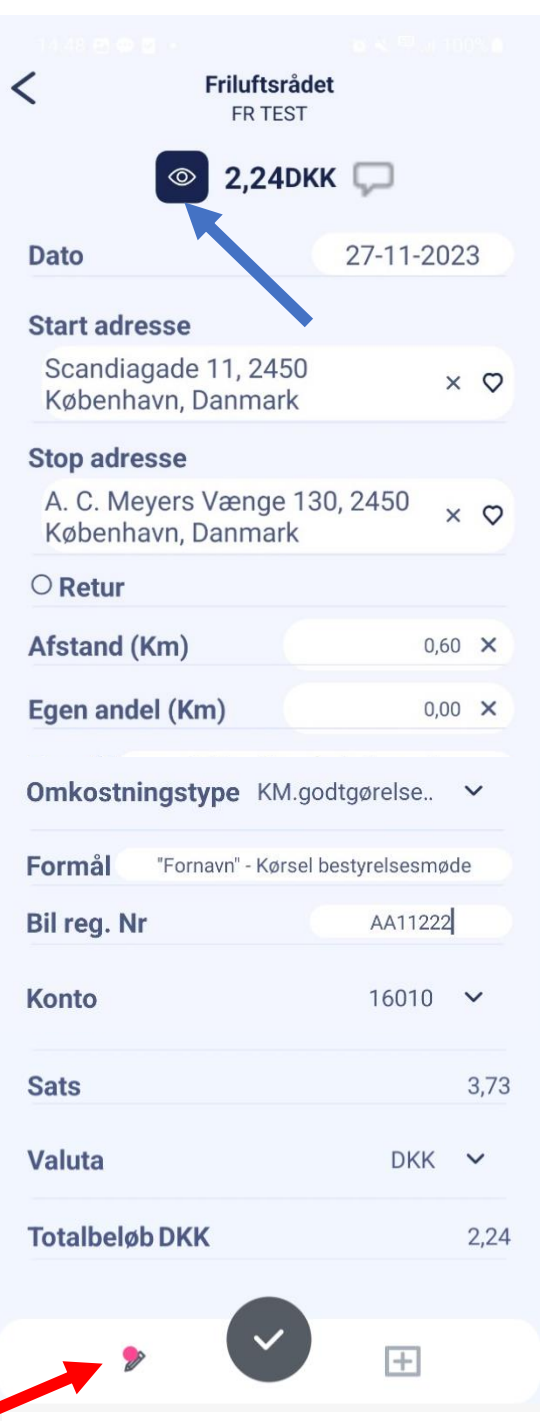

Figur 15 – Registrering af kørsel

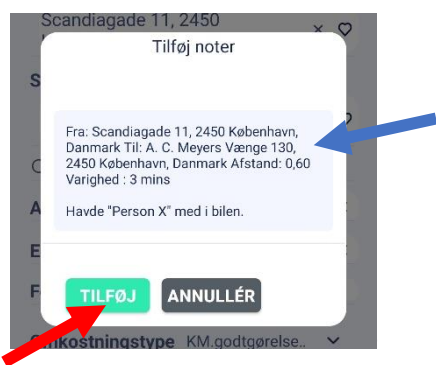

Figur 16 – Notefelt

For at gemme og afslutte registreringen:

6. Tryk på "flueben"-ikonet  $\checkmark$  for at gemme indtastningen (se rød pil på figur 17).

(OBS. Registreringen gemmes kun – den er ikke indsendt)

Når du har gemt din kørselsregistrering, får du en bekræftelse (figur 18).

Luk bekræftelsesvinduet (se rød pil på figur 18). Herefter vil du blive ledt tilbage til din Navidoc indbakke, hvorfra du kan indsende registreringen (se næste trin)

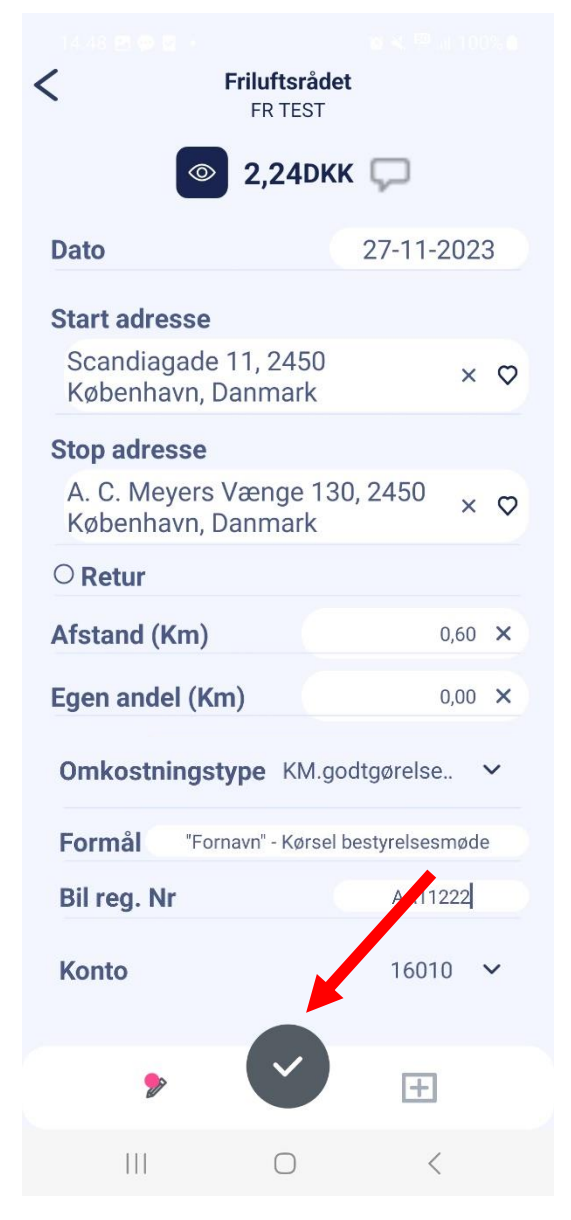

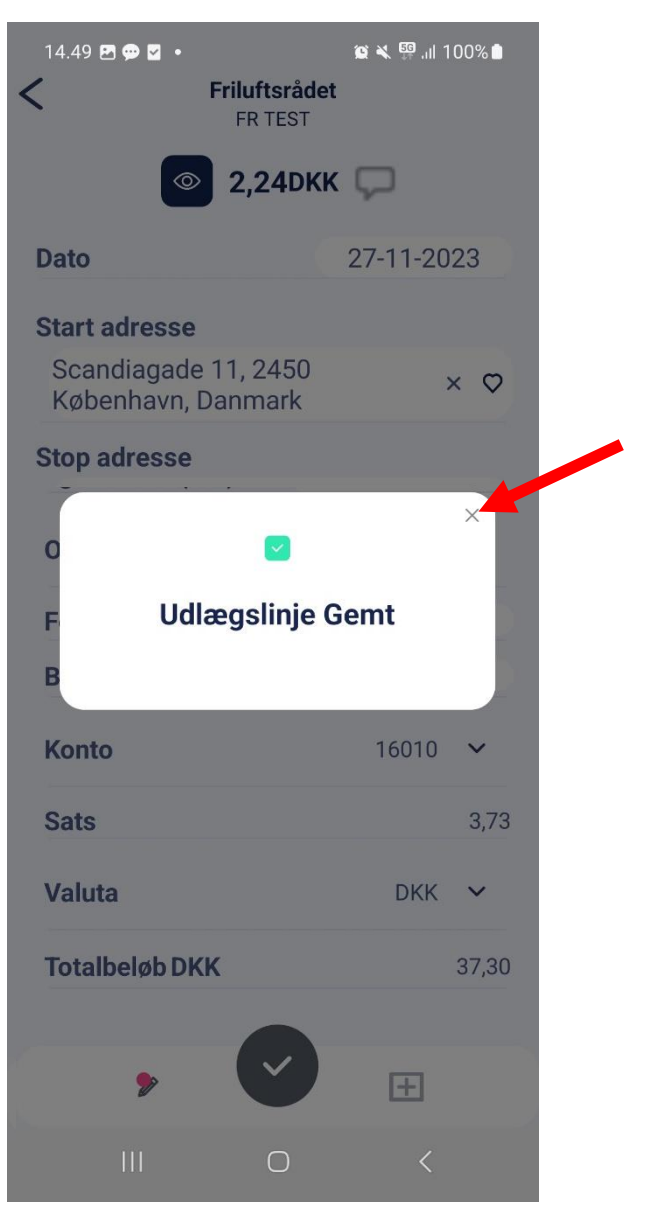

Figur 17 – Gem registrering af kørsel kommunen af en som figur 18 – Bekræftelse på at registrering er gemt

For at indsende registrering af kørselsgodtgørelse:

7. Marker den kørselsregistrering i din indbakke, som du vil indsende (se rød pil på figur 19)

OBS. Indsend kun ét udlæg ad gangen.

Det er kun muligt at vælge de udlæg som er "Klar" til indsendelse (udlæg med grønne ikoner).

8. Tryk på  $\vee$  for at indsende det valgte udlæg (se blå pil på figur 19). Du får en bekræftelse på indsendelsen (se figur 20).

OBS. Når du kørselsregistrering er indsendt, så forsvinder den fra din indbakke.

Du kan evt. søge dine indsendte kørselsregistreringer frem vha. søgefunktionen. Her kan du også se status på de indsendte registreringer (se [afsnit 3](#page-10-0) om dette).

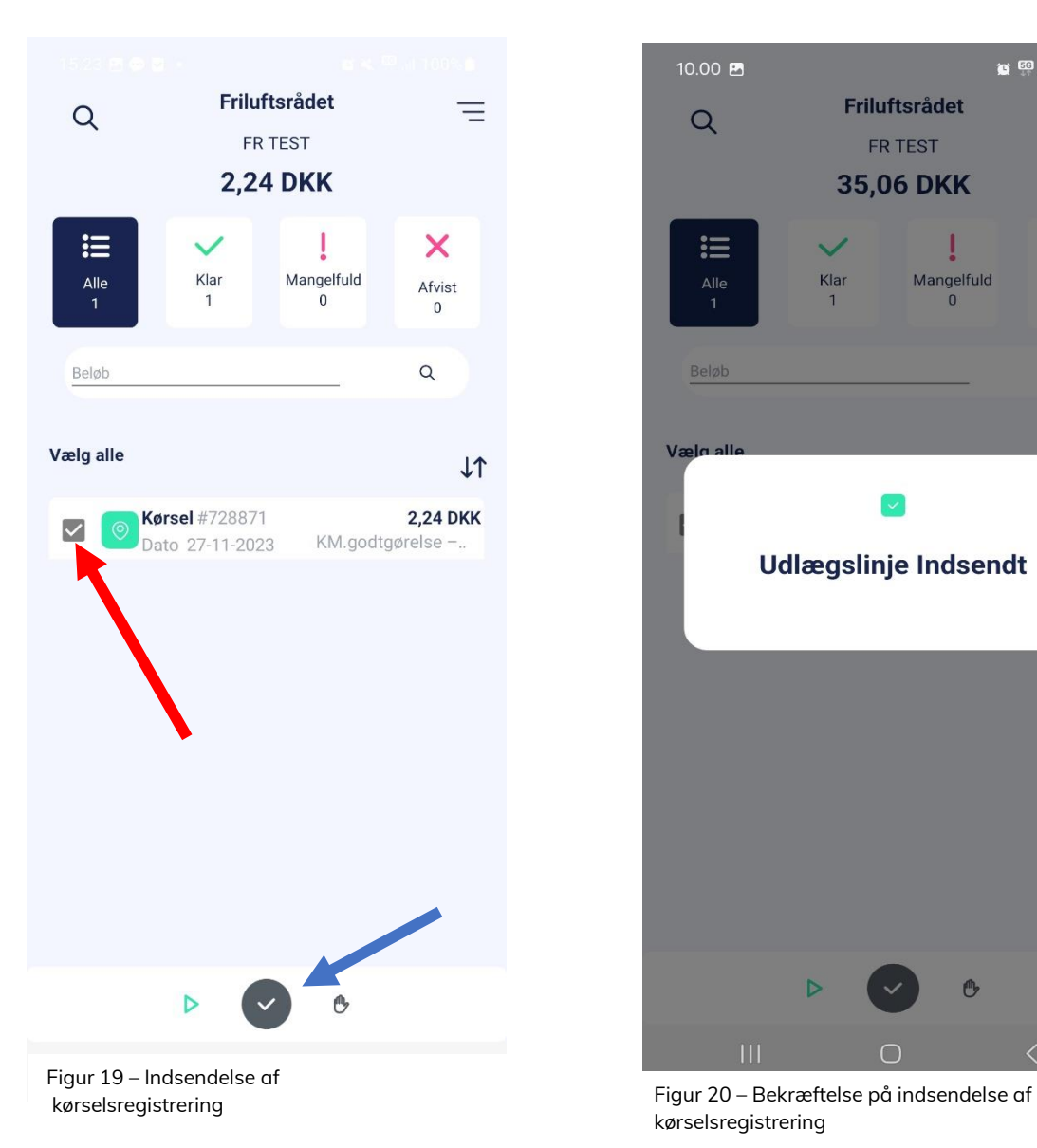

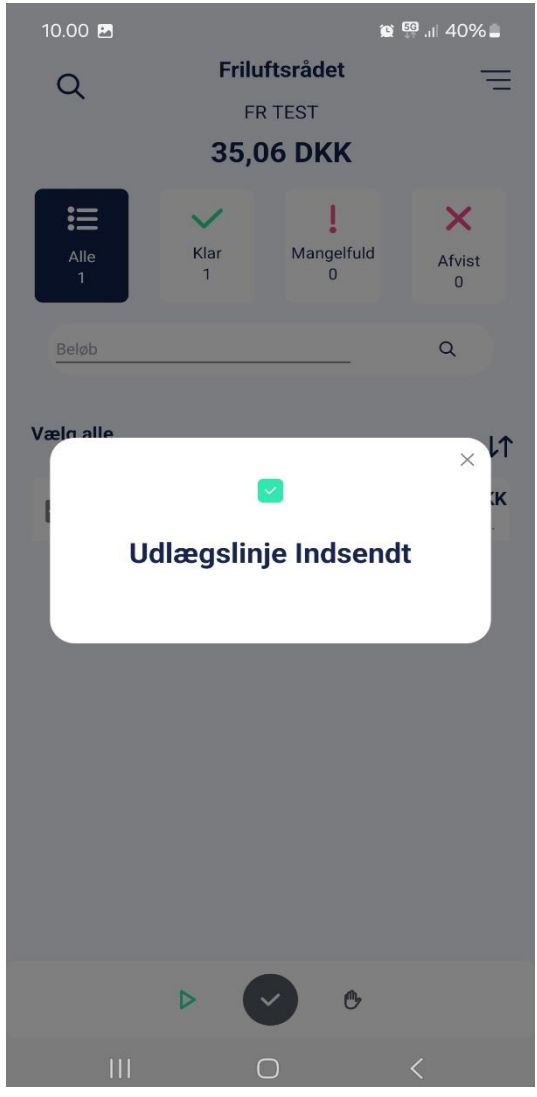

kørselsregistrering

## 3. Søgefunktion i app

#### Se og søg i alle dine udlæg i app'en

Ved at bruge søgefunktionen (se rød pil på figur 20) kan du se oversigt over alle anmodninger om kørselsgodtgørelse, som du har indsendt de sidste 6 måneder.

Ved at trykke på den enkelte kørselsregistrering (se rød pil på figur 21), kan du se de detaljer om behandlingen af udlægget (se figur 22). Ved at slide til højre kan du se logfil for behandling af udlægget (se figur 22).

Tip! På figur 21 kan du under feltet "Status" se status/hvor langt din anmodning om kørselsgodtgørelse er i behandlingen (se rød pil på figur 23). Under feltet "Ejer" kan du se navnet på den person, som din anmodning ligger til godkendelse/behandling hos (se blå pil på figur 23).

<span id="page-10-0"></span>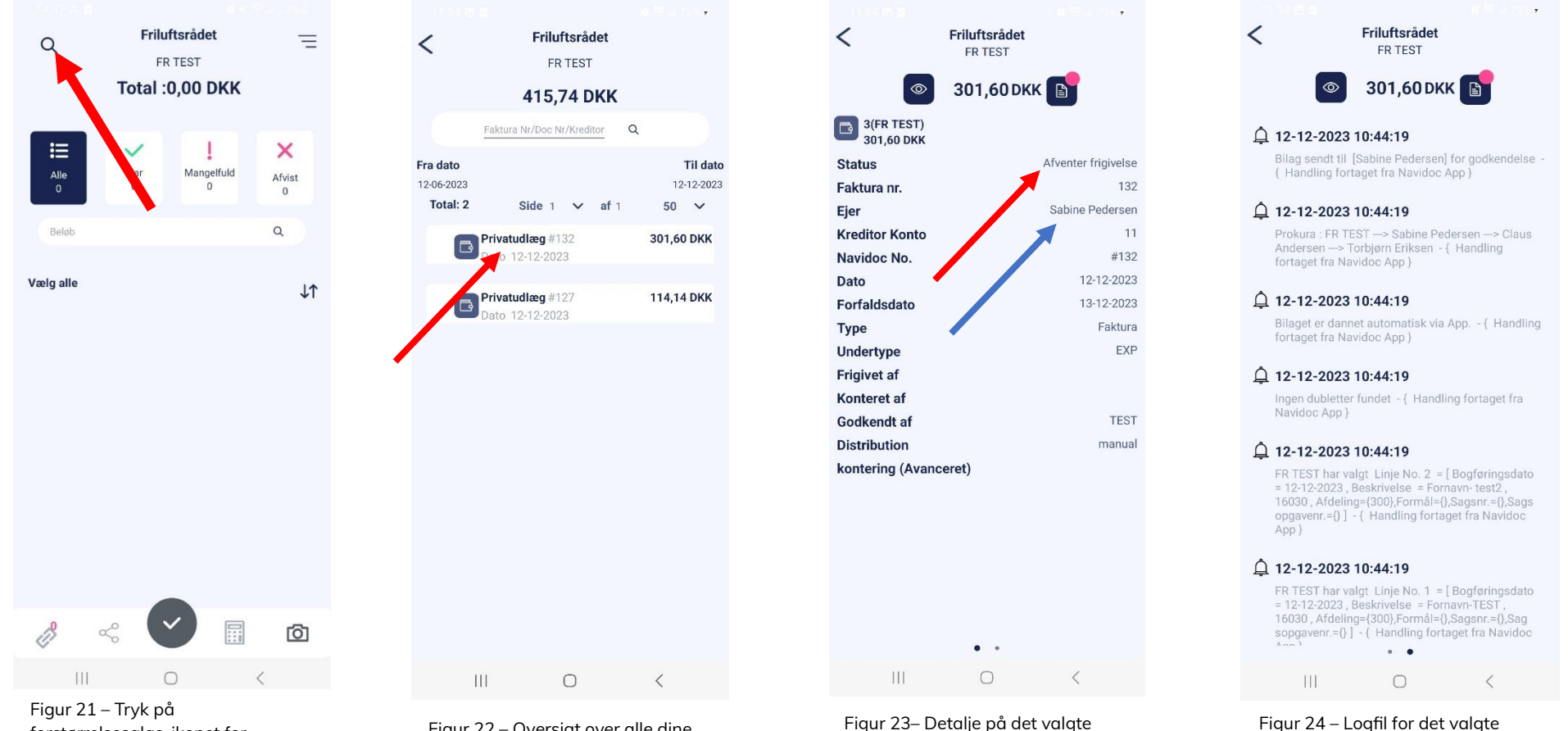

forstørrelsesglas-ikonet for at åbne søgefunktionen.

Figur 22 – Oversigt over alle dine behandlede udlæg

Figur 23– Detalje på det valgte udlæg

udlæg

## <span id="page-11-0"></span>4. Info om godkendelsesproces af kørselsregistreringer

Når du har indsendt dit udlæg, så sendes det videre til godkendelse hos formanden for dit lokale Friluftsråd. Når formanden har godkendt dit udlæg, så sendes den videre til 2. godkendelse hos lokalrådsteamet i Friluftsrådets sekretariat. Herefter sendes den videre til behandling i Friluftsrådets bogholderi, som dernæst udbetaler refusion til dig. Beløbet bliver overført til den bankkonto, som du har oplyst til Friluftsrådets bogholderi.

Hvis dit udlæg ikke kan godkendes, fx på grund af forkerte indtastninger eller utilstrækkelig dokumentation, så bliver det sendt retur til dig med en kommentar om, hvorfor dit udlæg er afvist.

Du vil kunne se afviste udlæg i din Navidoc indbakke – de er markeret med et lyserødt ikon. Hvis du trykker på det afviste udlæg, kan du efterfølgende tilrette registreringen. Herefter skal udlægget sendes ind på ny igen.

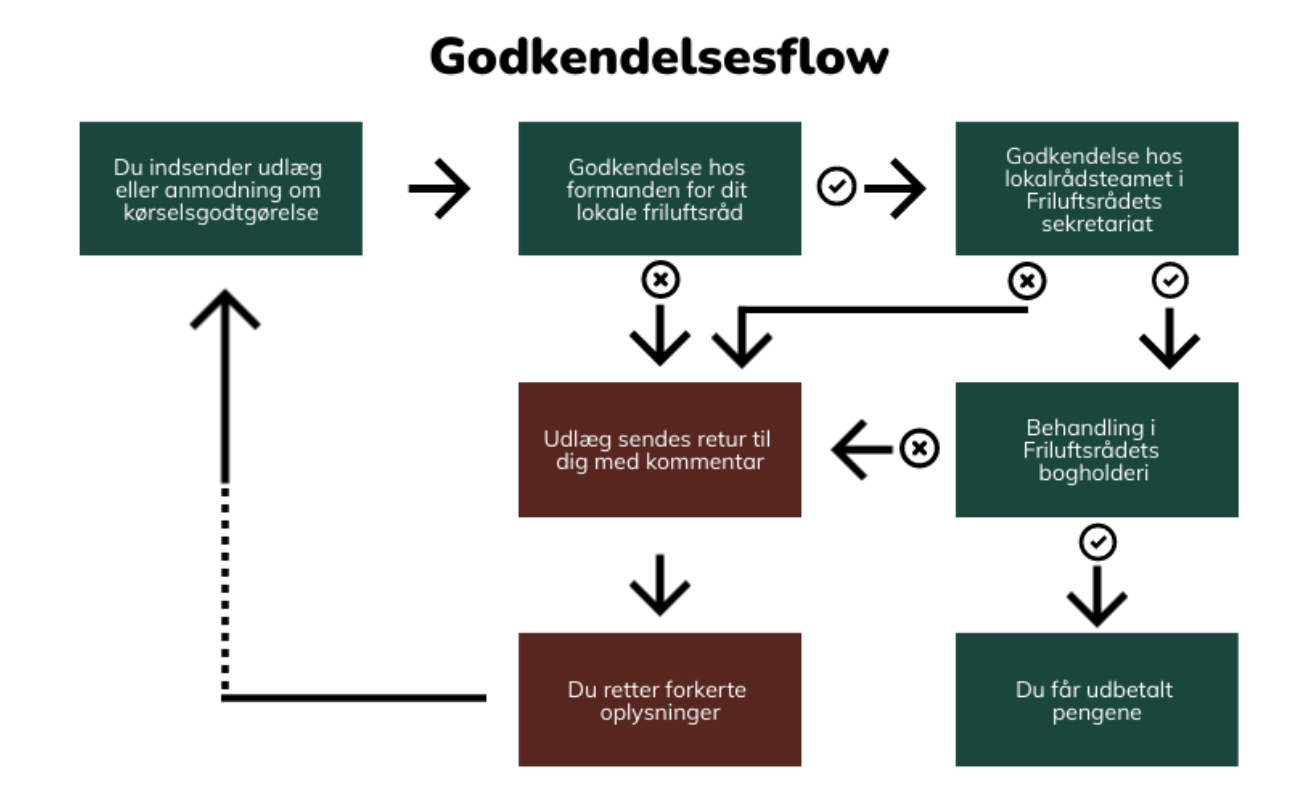

## <span id="page-12-0"></span>5. Indstillinger i Navidoc Mileage App - første gang du logger på:

### Tilladelser til brug af GPS

App'en anvender GPS til at registrere din kørsel, hvis du anvender tracking-funktionen. Ønsker du at bruge app'en, skal du første gang du logger på, derfor give tilladelse til, at den må bruge din lokalitet. Tilladelsen skal være angivet til "altid" ellers vil GPS sporing slukke, hvis man f.eks. tager telefonen under kørsel (se figur).

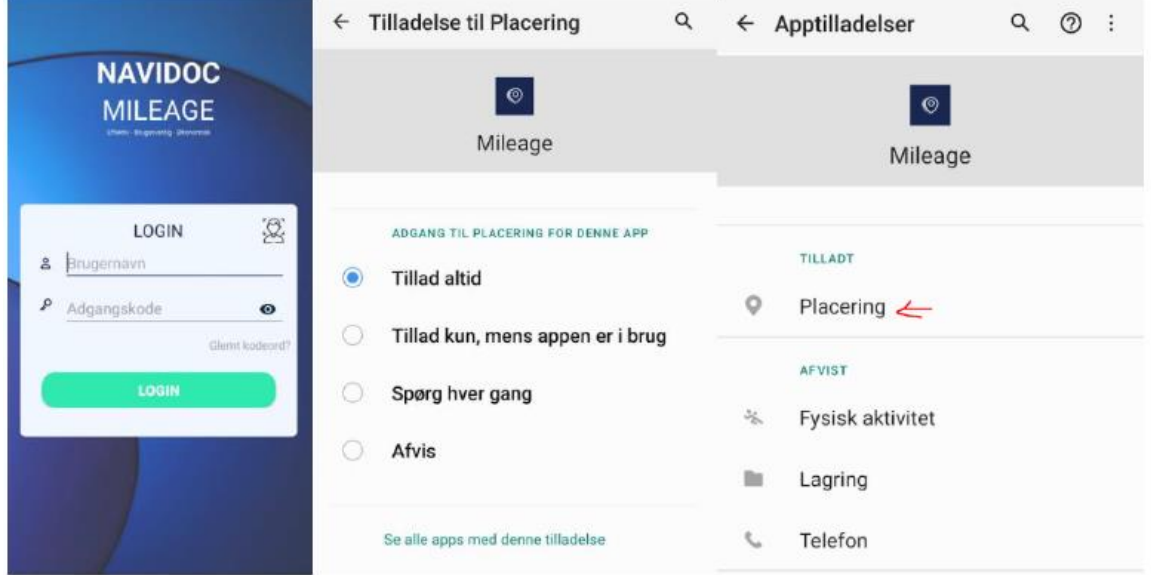

#### Registrering af nummerplade

Det er krav, at du angiver registreringsnummeret (nummerplade) på den bil, du kører i for at få udbetalt kørselsgodtgørelse.

Når du er logget på app'en, så kan du indtaste dit registreringsnummer i "brugerindstillinger", så du ikke skal indtaste dette hver gang.

Du åbner "Brugerindstillinger" fra din Navidoc indbakke (se rød pil i figur 24).

Angiv dit bilregistreringsnummer i feltet "Bil reg. nr." under brugerindstillinger (se rød pil i figur 25).

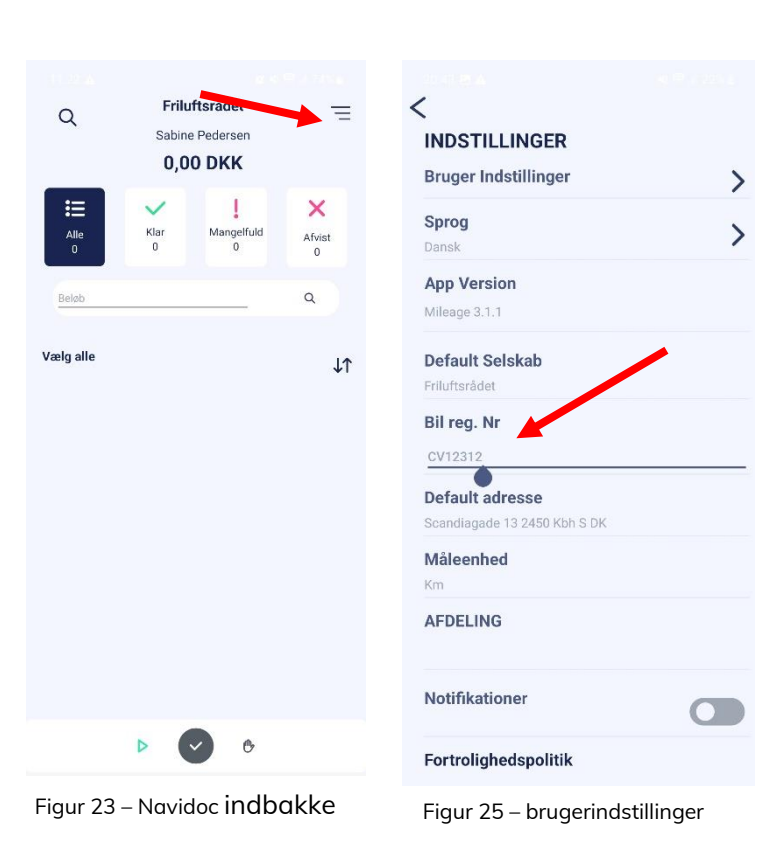